### DALTON INTERNATIONAL DNA PROJECT AND THE DALTON INTERNATIONAL DNA GEDMATCH PROJECT

The Dalton International DNA Project (DIDP) now has 327 members

- Of those 327 members 246 have done YDNA tests
- Of the 246 member that have done YDNA tests of those 197 are D\*ltons
- Of the 327 members 154 have done autosomal DNA tests
- Of the 327 members 83 have done MtDNA (Mitochondrial) tests

The Dalton International DNA GEDmatch Project (DIDGP) now has 170 members

• GEDmatch only compares autosomal DNA

### HOW CAN THESE PROJECTS HELP WITH MY GENEALOGY RESEARCH?

- You can see if you share DNA with any of the other members of the projects and find out how you are related to them.
- This may open new research possibilities for you and allow you to connect with distant cousins.
- Finding siblings of your brick wall ancestors may help to find the parents of your brick wall.

### WHO SHOULD I HAVE DO A DNA TEST?

- Autosomal DNA is 50% from your father and 50% from your mother and is passed down in small segments that are completely random.
- Autosomal DNA are the 23andMe, Ancestry, MyHeritage, and Family Finder tests from FamilyTreeDNA.
- Having grandparents, great aunts and uncles do DNA tests can help you get back further.
- Having siblings do DNA tests can also help.

### WHAT TO DO WITH MY DNA MATCHES?

- Having multiple siblings of your brick wall ancestor is better than one.
- Looking at your DNA matches trees can help you find your ancestors siblings.
- The Dalton International DNA Project accepts YDNA and Mitochondrial DNA.

### WHAT IS YDNA AND MITOCHONDRIAL DNA?

- YDNA is DNA that's generally understood to only be passed from father to son.
- YDNA can detect matches from hundreds of generations ago.
- Surnames are mostly passed down from fathers akin to YDNA.
- Mitochondrial DNA is like YDNA except it is passed from mother to daughter.
- Women typically take their husband's name changing every generation.

### HOW CAN YDNA BENEFIT ME?

- YDNA has been used to break multiple people's ancestral brick walls.
- YDNA can sometimes tell you if there was an adoption somewhere in your paternal line.
- YDNA goes further back than autosomal DNA like the Ancestry or 23 and Me tests.
- YDNA can connect you to others who have also done YDNA testing.
- If you can find a distant cousin to do YDNA testing, you can prove your lineage back to a common ancestor.

### THE DALTON DNA PROJECTS ARE FREE TO JOIN!

- You can transfer your DNA test from 23andMe, Ancestry, or MyHeritage to FamilyTreeDNA for free.
- You can easily join the project with a Family Finder test at FamilyTreeDNA.
- You can join the Dalton International DNA Project and the Dalton International DNA GEDmatch Project for free!

## HOW DO I JOIN THE PROJECTS?

- First you must download your current DNA test results from 23andMe, Ancestry, MyHeritage, or have taken a test at FamilyTreeDNA.
- Then you transfer your results to FamilyTreeDNA or GEDmatch.
- Then you go to the project page: FamilyTreeDNA.com/groups/Dalton-international and click Join in the top right-hand corner of the page.
- Then go to GEDmatch.com and click Ancestor Projects and scroll down to the Dalton International DNA GEDmatch Project and click join.

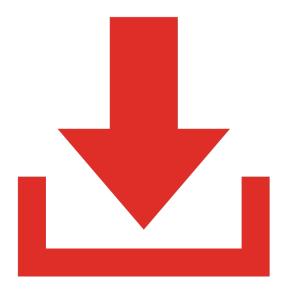

# HOW TO DOWNLOAD YOUR 23ANDME DNA RESULTS..

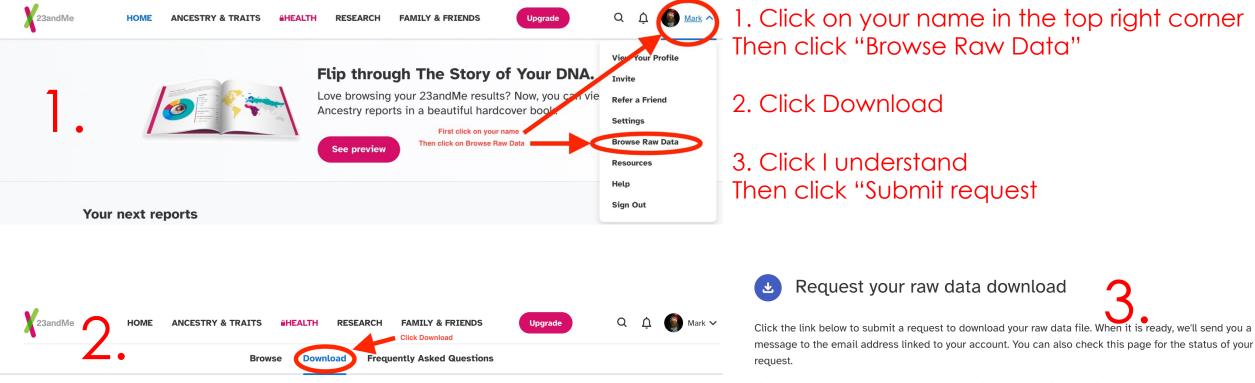

If you upload your raw data to a third party application or service, keep in mind that your raw data is not validated for accuracy and the interpretation, reports or other claims that the third party makes may not be accurate. Your data also may not be maintained in a secure or private manner by third parties.

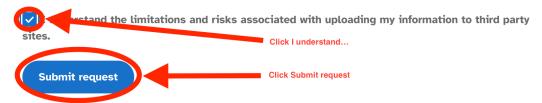

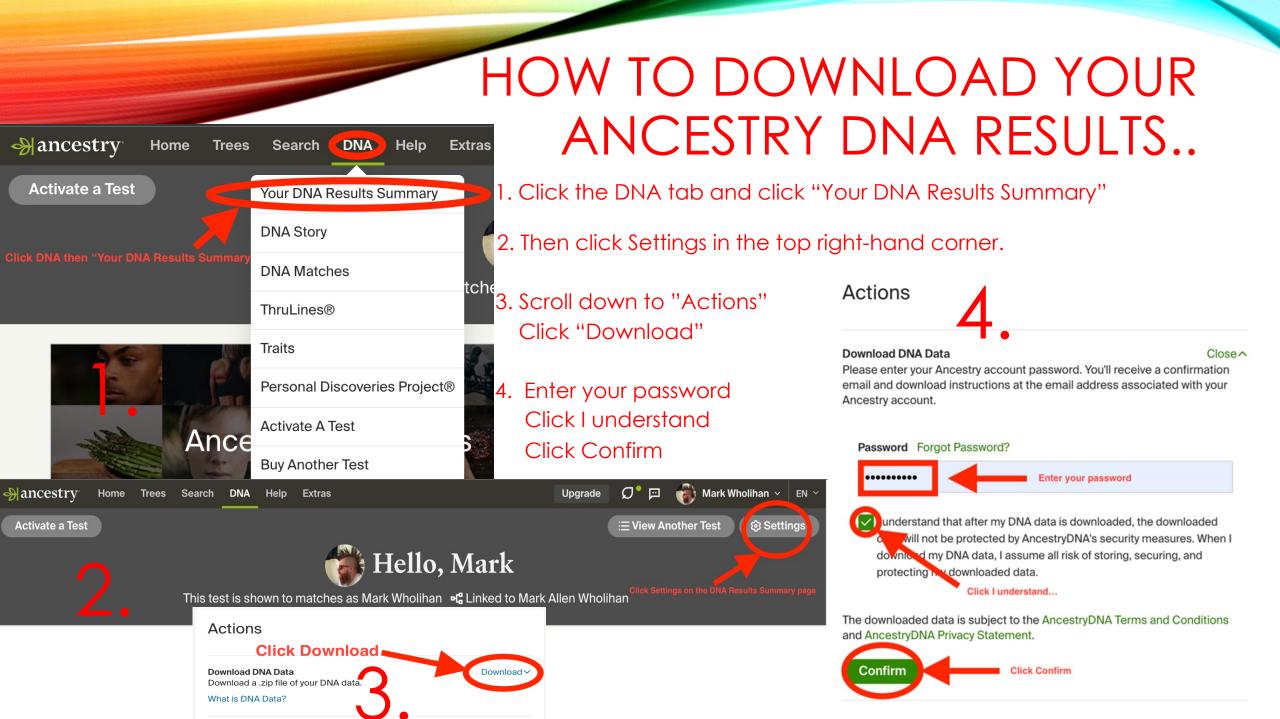

### WHAT ELSE CAN I DO WITH THESE DOWNLOADED RESULTS?

- You can transfer your DNA results to FamilyTreeDNA.com, MyHeritage.com and Gedmatch.com
- 23andMe and Ancestry do not accept transfers so you must purchase a test from them in order to check your DNA in their databases.
- Fish in many ponds, catch more fish! One of those fish may have the family tree that shows who your brick wall's parents or siblings are!

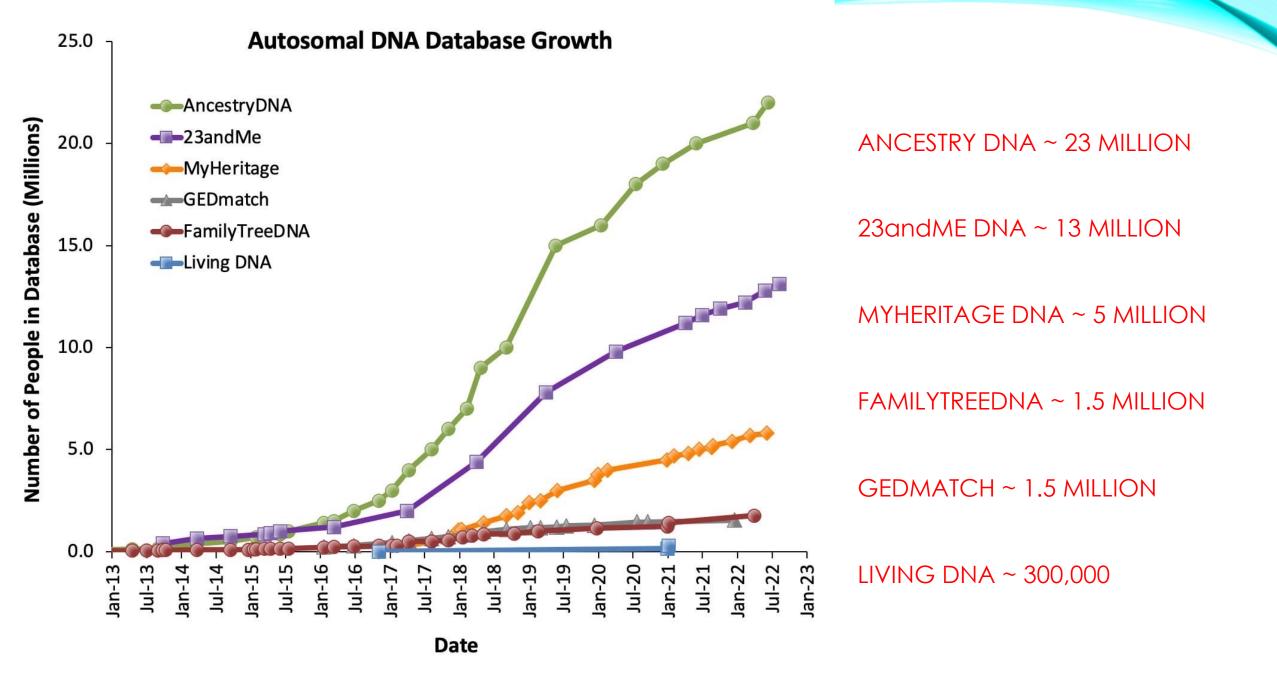

© 2022 by Leah Larkin, www.theDNAgeek.com/dna-tests

### MYHERITAGE DNA DOWNLOAD INCORPORATED INTO THE TRANSFER PROCESS

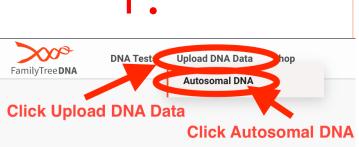

1. Go to FamilyTreeDNA.com Click on "Upload DNA Data" Click on Autosomal DNA

- 2. Fill Out the information form
- 3. Click MyHeritage and "GO"

4. Enter the Email and password to your MyHeritage account and click Login

5. Click I understand and then click "Transfer DNA data"

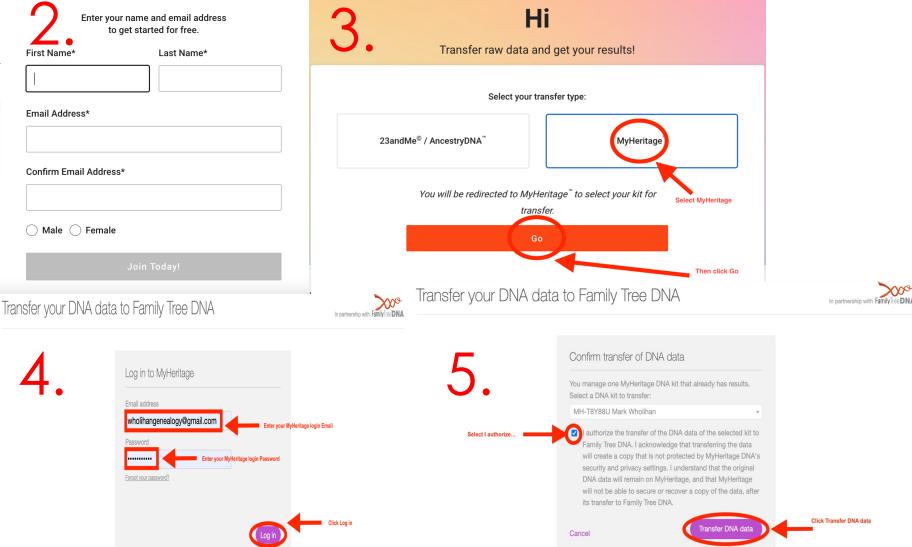

### TRANSFER FROM 23ANDME OR ANCESTRY..

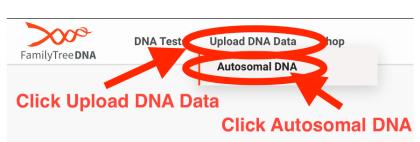

1. Go to FamilyTreeDNA.com Click on "Upload DNA Data" Click on Autosomal DNA

### 2. Fill Out the information form

3. Click on 23andMe / AncestryDNA Click on "browse for your file" and select the unzipped raw DNA data download. Then click Submit

| Enter your name and email address<br>to get started for free. | A Hi                                                                                                    |      |
|---------------------------------------------------------------|----------------------------------------------------------------------------------------------------|------|
| First Name* Last Name*                                        | Transfer raw data and get your results!                                                                 |      |
| Email Address*                                                | Select your transfer type:<br>Click on 23apdMe / AncestryDNA                                            |      |
| Confirm Email Address*                                        | 23andMe <sup>®</sup> / AncestryDNA <sup>™</sup> MyHeritage <sup>™</sup>                                 |      |
| │ Male │ Female                                               | Click on browse for your file and select your unzipped raw DNA dow<br>How do I access my raw data file? | vnlo |
| Join Today!                                                   | Drag and drop your file here o browse for your file.                                                    |      |
|                                                               | Click Submit Submit                                                                                     |      |

# JOIN THE DALTON INTERNATIONAL

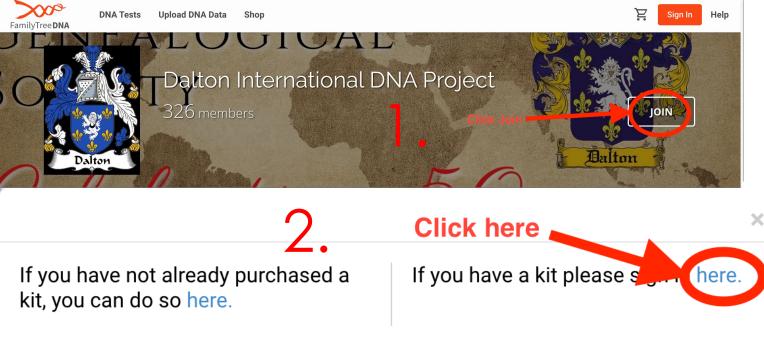

1. Go to FamilyTreeDNA.com/groups/Dalton-International Click on Join in the top right-hand corner

- 2. Click "if you have a kit please sign in here."
- 3. Enter your kit number and password and click Sign In

Kit No. or GAP Username

Password

Password

Sign In

Forgot your password?
Forgot your Kit Number or GAP Username?
Back to Homepage
SAII Contents Copyright 2001-2022 Gene By Gene, Ltd.
Privacy Policy, Terms of Service, and Refunds

#### Projects - Join

Join the Dalton International DNA Project Project

Website:

https://www.familytreedna.com/groups/dalton-internation

Description:

The Daton International DNA Project (DIDP) was established in 2003, and is sponsored by the Datton Genealogical Society with branches in England, North America, Australia & New Zealand. This was initially a Y-DNA project sumame, but has been expanded to include MtDNA and autosomal DNA to explore the ancestral roots of all branches of the Datton / Dotton / Dott

**DNA PROJECT** 

#### Surnames in Project:

D'Alton, Dalton, Dalton DNA, Dalton Family History, Dalton Genealogical Society, Dalton Genealogy, Dalton International DNA Project, Dalton MtDNA, Dalton YDNA, Daulton, Dolton, Doulton, Dowlton

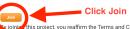

w jointer this project, you reaffirm the Terms and Conditions of the FamilyTreeDNA website, in particular those pertaining to participation in Group Projects, which describe the possible public display by som Group Project Managers of member results, and your right to opt out of certain display settings, which may be found on the FamilyTreeDNA website here.

The full mtDNA sequence test contains some genes in the coding region (cr). By default, these results are unavailable to the Project Administrators. You may choose to allow your Group Project Administrators to view your coding region results (most people do) on the Privacy & Sharing page.

4. Click Join

### NOW THAT I'M A MEMBER OF THE PROJECT WHAT DO I DO?

**Click Run Report** 

Once your results are available and you have joined the Dalton International DNA Project:

- 1. Login to your FamilyTreeDNA account and scroll down to "Additional tests & tools" Then click "Advanced Matches"
- 2. Select "Family Finder" Select "Show Matches for" "Dalton International DNA Project" Click "Run Report"

#### Tests/Tools

#### Additional Tests & Tools

**Click Family Finder** 

These tests and tools provide more insight into your DNA as well as offer resources to understand how your DNA is reflected in the world around you. Other Tools Click on Advanced Matches 🕂 Family Tree 📃 Public Haplotrees 🚑 **Advanced Matches Partner Services** Geni

#### FILTER ADVANCED VIEW

Choose which tests to compare: The more options you choose, the longer the report may take.

Select All Y-DNA □ Select All □ Y-DNA12  $\Box$  Y-DNA25 □ Y-DNA67 Y-DNA37

mily Finder □ Y-DNA111 □ X-Match

Show only people I match in all selected tests Last Name Starts With: (Optional) Click The Entire Database to show Dalton International DNA Project

Results Per Page 25 🗸 🤇 Run Report

Show Matches For The Entire Database

○ Yes

No

# HOW TO DOWNLOAD YOUR MYHERITAGE DNA RESULTS..

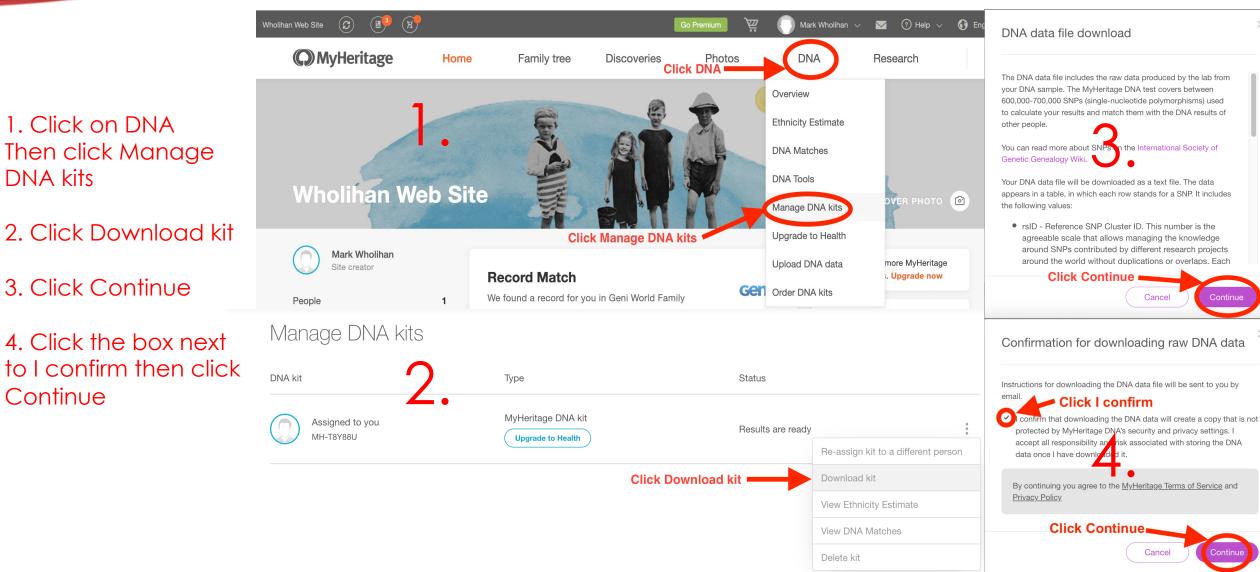

1. Click on Results & Tools Then click on Autosomal DNA Then click on Download Raw Data

2. Click the arrow next to Build 37 Concatenated Raw Data (GZIP, CSV)

# HOW TO DOWNLOAD YOUR FAMILYTREEDNA DNA RESULTS..

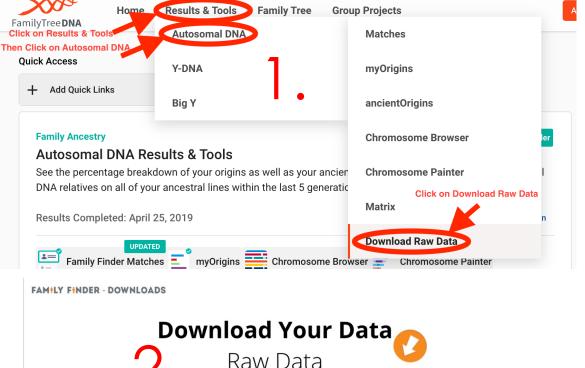

Read before you download: We are committed to protecting the privacy of our customers. By downloading any raw data, you hereby indicate that you are the owner of that data or have permission to download the data, and you further indicate your understanding that FamilyTreeDNA cannot in any way guarantee the security or privacy of your downloaded data. Furthermore, you understand that by uploading your raw data to a third party application and linking it to your name, FamilyTreeDNA kit number, email address, or any other identifying information, the security of your raw data and record is further put at risk and may lead to the violation of FamilyTreeDNA Privacy Policy. By downloading your raw data, you assume the liability for any breach of privacy and release FamilyTreeDNA from any privacy violation that results either directly or indirectly from the downloaded raw data and/or upload to a third party application.

The Family Finder raw data file contains your DNA results code (A, C, T, G, etc.) for each of the thousands of locations tested. It is most useful for those advanced users who wish to compare specific segments of their DNA with others. More Info

Because they contain the results for thousands of SNPs, Family Finder autosomal DNA and X-Chromosome raw data files are large. They have been compressed for faster download. There are many free programs available on the internet for extracting GZIP files. More Info. The Concatenated Raw Data includes your XDNA

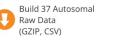

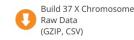

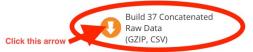

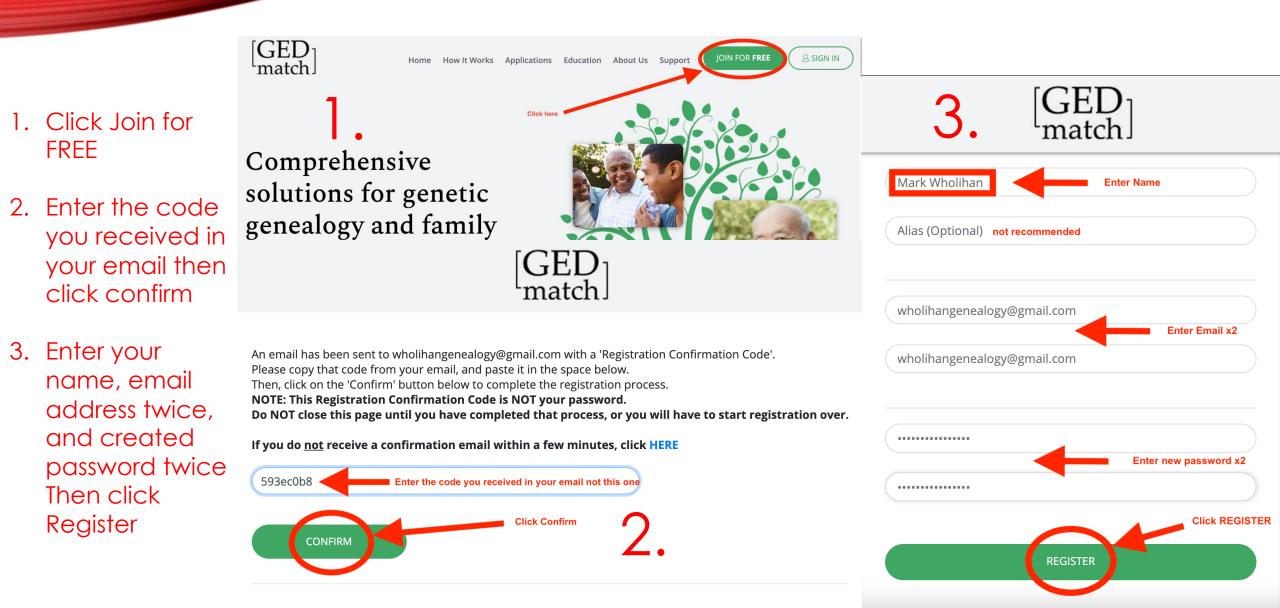

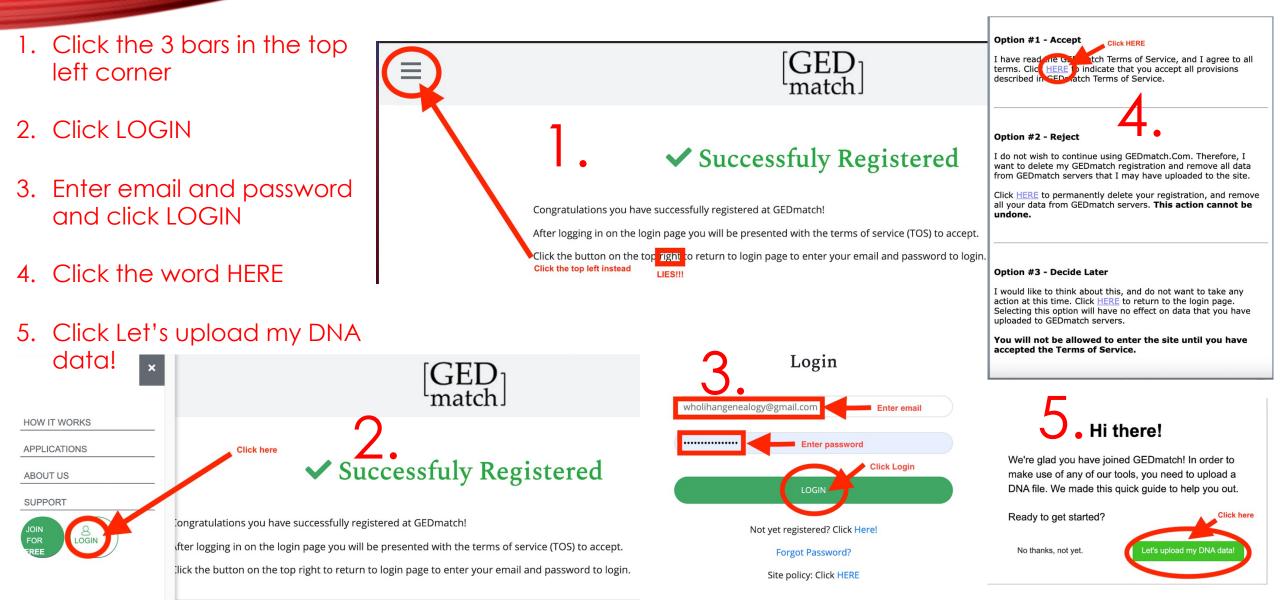

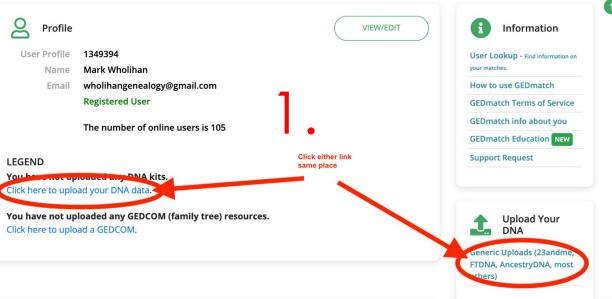

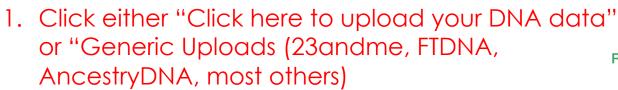

- 2. Enter your name, YDNA haplogroup, name of testing company, and sex of donor
- 3. Select whose DNA it is

|                           | 1 Donor Information                                                                                                    |                                                                  |
|---------------------------|----------------------------------------------------------------------------------------------------|------------------------------------------------------------------|
| nation                    | Name of Donor                                                                                                    | What is your Mitochondrial haplogroup (if known)?                |
| d information on          | Mark Wholihan                                                                                                    |                                                                  |
| match                     | Please use the DNA donor's real name here. If you don't want the real name displayed, you may also enter an alias in the box below.                                                                       | Males Only (or females with a male sibling who has been tested): |
| s of Service              | $\square$                                                                                                    | What is your Y haplogroup (if known)?                            |
| about you                 | Alias (optional)                                                                                                    | J-Z39427 Enter YDNA haplogroup                                   |
|                           | •                                                                                                    |                                                                  |
| t                         | If you don't want the donor's full name displayed, you may substitute an alias.                                                                                                    | Name of Testing Company, or other source                         |
|                           | Otherwise, leave this blank. If you enter an alias here, it will be shown on report pages instead of the name you entered above. The alias should either                                                  | 23andMe                                                          |
| d Your                    | be similar to your full name, or the same as the 'screen name' that you use on<br>forums. GEDmatch site administrators reserve the right to remove any alias<br>that is not appropriate in their opinion. | Other: Click and select which company you downloaded from        |
| a (23andme,<br>VDNA, most | Sex of Donor                                                                                                    |                                                                  |
|                           | 🔍 Male 🔾 Female                                                                                                    |                                                                  |

#### Raw Data to GEDmatch

When you upload Raw Data to GEDmatch, you agree that the Raw Data is one of the following,

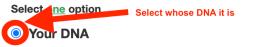

 $\bigcirc$  DNA of a person for whom you are a legal guardian

 $\odot\,$  DNA of a person who has granted you specific authorization to upload their DNA to GEDmatch

 $\odot\,$  DNA of a person whose identity is known by you and who is known to be deceased

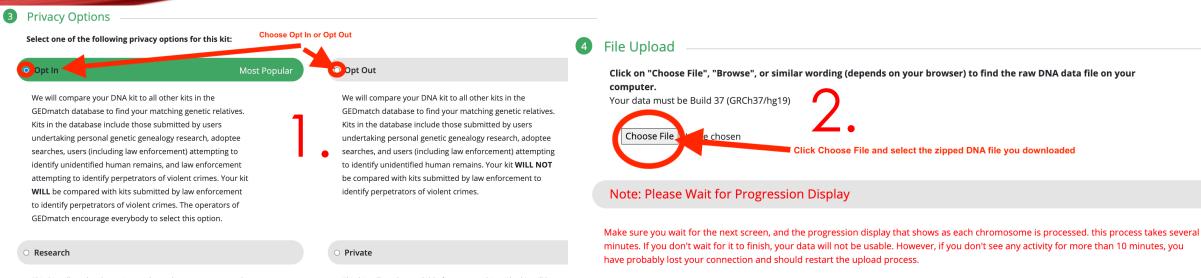

This kit will not be shown in match result reports generated for other kits. Genealogy and Genetic Genealogy require the sharing of information. This option is provided primarily for artificially created research kits, but may be used for regular uploads if you have specific reasons for doing so. This kit will <u>not</u> be available for any matching. The kit will be in the database, and it will be batch processed, but no comparison results will be shown unless this privacy setting is changed by you later.

1. Select either opt in or opt out

- 2. Click Choose File and select the DNA file you downloaded
- 3. Click "I'm not a robot" Then click Proceed with processing

Your DNA data file has been successfully received at the server. Processing milestones are listed on the next page. If you see the word 'ERROR', then your file did not complete processing, and you will need to try your upload again.

Click UPLOAD

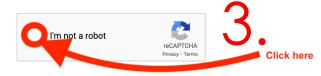

Click "Upload" to send your DNA data to GEDmatch

If there is a reCAPTCHA check the "I'm not a robot" box.

If there is no reCAPTCHA click the button below.

Proceed with processing

Processing file... Processing Chromosomes... 1 .....2 .....3 ....4 ....5 ....6 ....7 ....8 ...9 ..10 ....11 ...12 ...13 ..14 ..15 ..16 ..17 ..18 ..19 .20 ..21 .22 X ..Y MT . Kit Num: JG9366107 Upload complete Your GEDmatch kit number will display here Scroll to bottom of page for link to get back home. Assigned kit number: JG9366107 W te this number down. You will need it to access your DNA data on this site Donor Name: Mark Wholihan You should be able to use one-to-one comparisons, and some other utilities on this site within a few minutes. Batch processing usually starts at about Midnight EST and takes about 7 hours to complete - however sometimes it can take up to 2 days to complete. After batch processing completes, your results should be available in the 'one-to-many' comparison utility and other applications listed on your GEDmatch home page. File identified as 23andMe kit type V4 Finished. To get to the Home page answer the following question: When will kit be available for one-to-many tool?

Submit Answer
Submit Answer
Typically within 24 to 48 hours
Typically within 24 to 48 hours
Then click here

### Write down your Assigned kit number

Under "When will kit be available for oneto-many tool?" select "Typically within 24 to 48 hours"

Then click Submit Answer

### JOIN THE DALTON INTERNATIONAL DNA GEDMATCH PROJECT

- 1. Click on Ancestor Projects
- 2. Type Dalton in the search box or scroll down to the Dalton International DNA **GEDmatch** Project and click JOIN
- 3. Enter a thorough response to the two questions and click the button next to your GEDmatch kit number and click SUBMIT

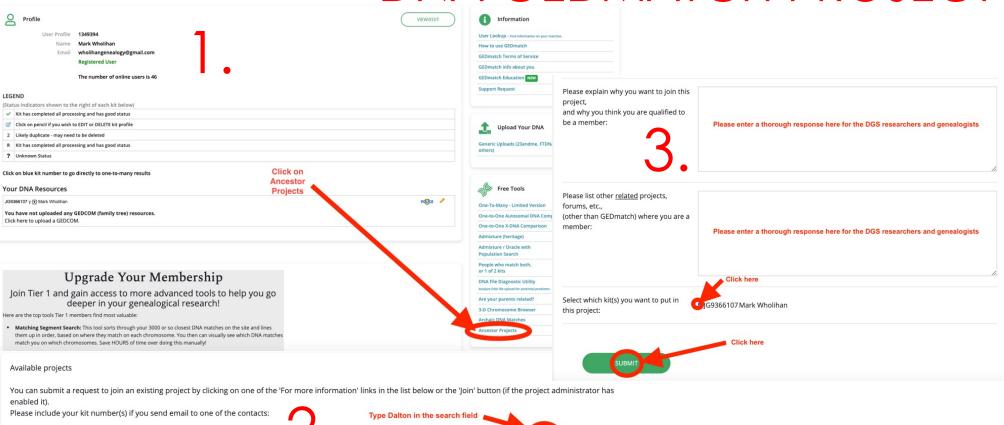

| Please include your kit num   | ber(s) if you send email to one of th        | e contacts: Type Dalton in th                                                                                                    | e search field                                                                                                    |      |
|-------------------------------|----------------------------------------------|----------------------------------------------------------------------------------------------------|----------------------------------------------------------------------------------------------------|------|
| Show 10 v entries             | Click JOIN                                   | Ζ.                                                                                                    | Search: dalton                                                                                                    | ×    |
| Request Membership 🔺          | Project Name 🛛 🔶                             | Description                                                                                                    | For more information:                                                                                                    |      |
| INIC                          | Dalton International DNA<br>GEDmatch Project | This project is for anyone with Dalton (all spellings)<br>ancestry that would like to compare their autosomal<br>DNA to others with Dalton ancestry. Please Email the<br>administrators with a family tree or description of<br>your Dalton connection with any info you have.<br>Thank you! | ohuallachainsurnames@gmail.com<br>karen@golden-hills.com<br>Facebook Group<br>Dalton International DNA Project Website<br>Dalton Genealogical Society Website |      |
| Showing 1 to 1 of 1 entries ( | filtered from 731 total entries)             |                                                                                                    | Previous 1 N                                                                                                    | Vext |

# NOW THAT I'M A MEMBER OF THE PROJECT WHAT DO I DO?

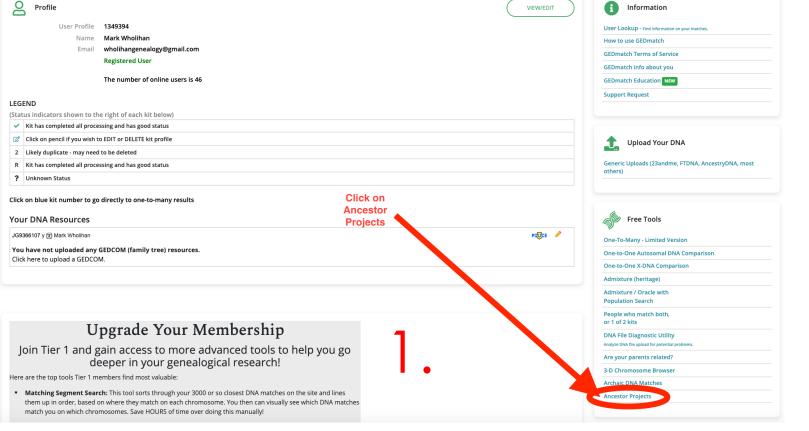

- 1. Click on Ancestor Projects
- 2. Enter your GEDmatch kit number Click SUBMIT

| Select a Project:                                                           |                 | Member - Dalton International DNA GEDmatch Project          |  |
|-----------------------------------------------------------------------------|-----------------|-------------------------------------------------------------|--|
| Enter your GEDm<br>GEDmatch Kit Number:                                     | atch kit number |                                                             |  |
| Lower Segment cM Threshold:<br>(Default=7)                                  |                 | 7                                                           |  |
| Upper cM Segment Threshold:<br>(Default=300)                                |                 | 300                                                         |  |
| Lower MRCA/generations limit:<br>(Optional, Values: 1.0-99.0, Default: 1.0) |                 |                                                             |  |
| Selected Chromosome:<br>(Optional)                                          |                 |                                                             |  |
| Exclude Chromosome 23:<br>(Optional)                                        |                 |                                                             |  |
| Sort Options:                                                               |                 | ● Kit Number<br>○ Name                                      |  |
|                                                                             | Click SUBMIT    | <ul> <li>Email</li> <li>Segment Start</li> </ul>            |  |
|                                                                             |                 | <ul> <li>Segment End</li> </ul>                             |  |
| $\mathbf{O}$                                                                |                 | <ul> <li>cM</li> <li>Most Recent Common Ancestor</li> </ul> |  |
|                                                                             |                 | <ul> <li>Source</li> </ul>                                  |  |
| <b>∠</b> .                                                                  |                 | ○ Y-Haplo<br>○ Mt-Haplo                                     |  |
| -                                                                           |                 | О міс-паріо                                                 |  |